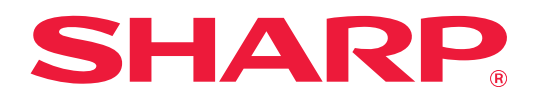

# **Руководство по Cloud Connect**

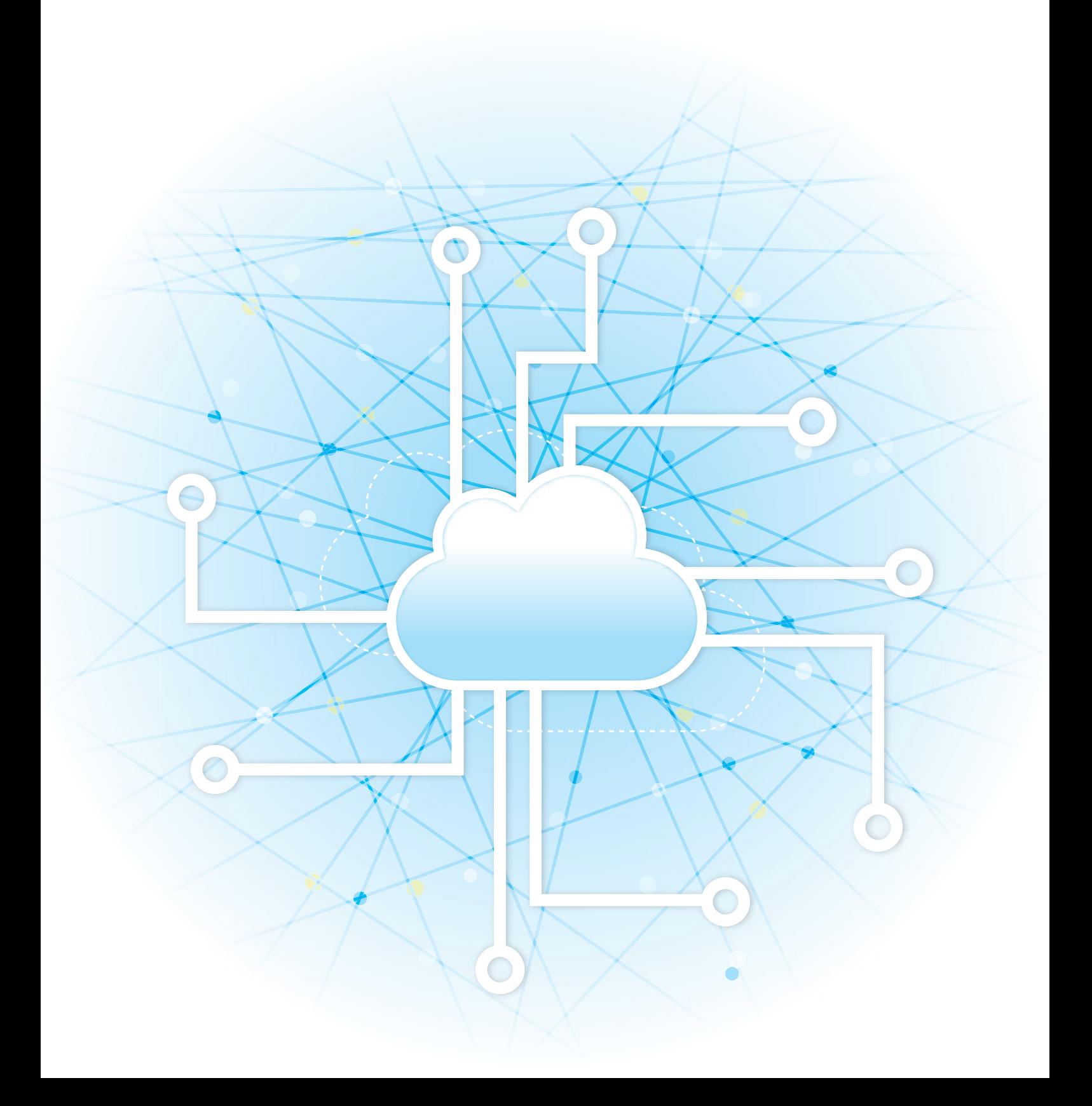

# **СОДЕРЖАНИЕ**

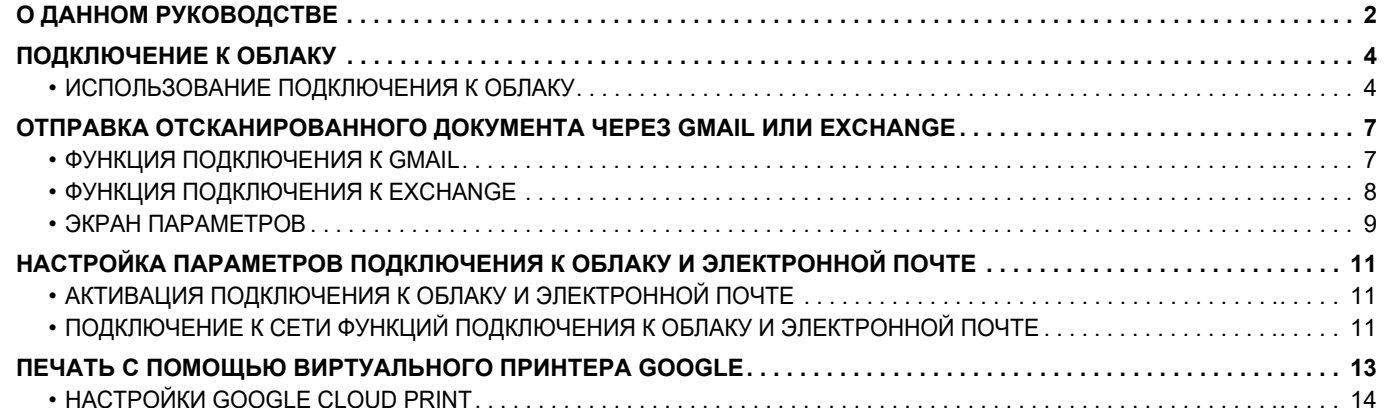

# <span id="page-1-0"></span>О ДАННОМ РУКОВОДСТВЕ

В этом руководстве подробно описаны способы соединения с облачными службами и обмена данными с помощью коннекторных приложений, установленных на аппарате.

В этом руководстве также подробно описаны способы использования аппарата с "виртуальным принтером Google" — службой печати, предоставляемой компанией Google LLC.

#### Примечания

- В данном руководстве предполагается, что пользователи, устанавливающие этот продукт и работающие с ним имеют, умеют пользоваться компьютером и веб-браузером.
- Информацию об операционной системе и веб-браузере можно получить в руководстве по эксплуатации этой операционной системы или веб-браузера или с помощью онлайновой функции справки.
- Описания экранов и процедур рассчитаны главным образом на Internet Explorer® в ОС Windows® 8.1. Вид экранов может меняться в зависимости от версии установленной операционной системы или программного обеспечения.
- Обозначение «МХ-хххх» в этом руководстве относится к аппарату, где «хххх» соответствует названию модели.
- Подготовке данного руководства уделялось значительное внимание. При наличии каких-либо комментариев или вопросов относительно руководства обратитесь к своему дилеру или в ближайший авторизованный сервисный центр.
- Изделие прошло строгий контроль качества и проверку. В случае обнаружения какого-либо дефекта или другой проблемы обратитесь к своему дилеру или в ближайший авторизованный сервисный центр.
- За исключением случаев, предусмотренных законом, SHARP не несет ответственности за сбои, возникающие во время эксплуатации изделия или его дополнительных устройств, сбои, вызванные неправильной эксплуатацией изделия и его дополнительных устройств, другие сбои, а также какие бы то ни было убытки, возникающие в результате эксплуатации изделия.

#### Внимание

- Запрещается воспроизведение, адаптация или перевод содержимого данного руководства без предварительного письменного разрешения, за исключением случаев, предусмотренных законодательством об авторском праве.
- Любая информация, приведенная в данном руководстве, может быть изменена без уведомления.

#### Рисунки, панель управления, сенсорная панель и веб-страницы в данном руководстве

Периферийные устройства обычно поставляются дополнительно, однако некоторые модели включают отдельные. По некоторым функциям и операциям в тексте пояснений предполагается, что установлены устройства, отличные от перечисленных выше.

В зависимости от содержимого, модели и от того, какие периферийные устройства установлены, использование может быть невозможным. Подробная информация приведена в документе "Руководство пользователя".

- Приведенные в руководстве изображения экранов, сообщения и названия кнопок могут отличаться от реальных вследствие модификаций и усовершенствований изделия.
- Сенсорная панель, иллюстрации и экраны настроек в настоящем руководстве приведены только для справки. Они могут изменяться в зависимости от модели, параметров установки, настроек, отличных от настроек по умолчанию, страны и региона.
- В настоящем руководстве предполагается, что используется полноцветный аппарат. Некоторые описания могут не относиться к черно-белым аппаратам.

## **Предупреждения относительно использования функции подключения к облаку**

- При использовании функции подключения к облаку качество печати может быть ниже, чем при использовании других способов печати (с помощью драйвера принтера и т.п.).
- Содержимое некоторых файлов может стать причиной неправильной печати или сделать ее невозможной. • В некоторых странах или регионах, в которых используется аппарат, использование некоторых или всех функций подключения к облаку может быть невозможным.
- В некоторых сетях использование функции подключения к облаку может быть невозможным. Даже если использование функции подключения к облаку возможно, обработка данных может выполняться дольше или прерываться.
- Производитель не предоставляет никаких гарантий относительно бесперебойной работы функции подключения к облаку и стабильности соединения.

За исключением случаев, предусмотренных законом, производитель не несет абсолютно никакой ответственности ни за какие ущерб или убытки, понесенные пользователем по указанным выше причинам.

## **Предупреждения относительно использования виртуального принтера Google**

- В некоторых случаях качество печати при использовании виртуального принтера Google может отличаться от качества печати другими способами (драйвер принтера и т. п.).
- Содержимое некоторых файлов может печататься некорректно или не печататься вообще.
- В некоторых странах и регионах некоторые или все функции подключения к виртуальному принтеру Google могут быть недоступны.
- В некоторых сетевых средах функции подключения к виртуальному принтеру Google могут быть недоступны или же печать может выполняться медленно либо обрываться.
- Корпорация Sharp никоим образом не гарантирует постоянной и стабильной работы при использовании виртуального принтера Google.

За исключением случаев, предусмотренных законом, корпорация Sharp не несет ответственности за ущерб и убытки, понесенные пользователем в результате использования этих функций.

# <span id="page-3-0"></span>**ПОДКЛЮЧЕНИЕ К ОБЛАКУ**

Функция подключения к облаку используется для подключения аппарата к облачному сервису в Интернете, позволяя загружать в облако сканированные данные и печатать данные, сохраненные в облаке.

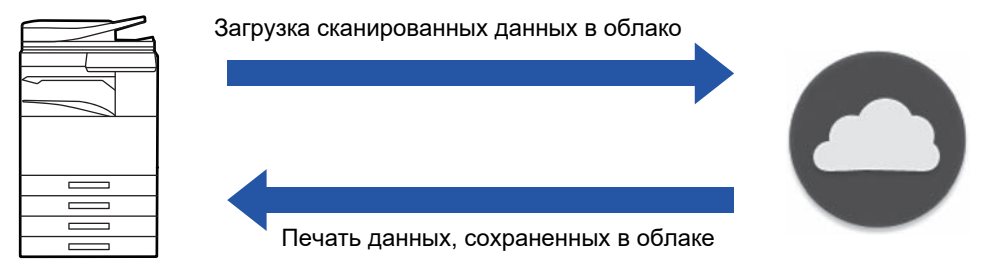

Аппарат может подключаться к следующим облачным сервисам:

- **Google Drive: служба интернет-хранилища, которую предоставляет Google** Для аутентификации используется учетная запись пользователя Google.
- **Microsoft OneDrive®: служба хранилища, входящая в набор служб Office 365** Доступен только вход с использованием учетной записи пользователя с помощью стандартного метода аутентификации по идентификатору/паролю Office 365. Поддерживается Microsoft OneDrive для бизнеса (бесплатная версия OneDrive не поддерживается)
- **Microsoft SharePoint® Online: служба портала, входящая в набор служб Office 365** Доступен только вход с использованием учетной записи пользователя с помощью стандартного метода аутентификации по идентификатору/паролю Office 365.

Поддерживаются дочерние сайты, пользовательские библиотеки и свойства документа (метаданные).

## <span id="page-3-1"></span>**ИСПОЛЬЗОВАНИЕ ПОДКЛЮЧЕНИЯ К ОБЛАКУ**

Прежде чем использовать функцию Подключение к Облаку, настройте параметры, описанные в разделе "[НАСТРОЙКА ПАРАМЕТРОВ ПОДКЛЮЧЕНИЯ К ОБЛАКУ И ЭЛЕКТРОННОЙ ПОЧТЕ \(стр. 11\)"](#page-10-0).

## **Отправка данных сканирования**

Данный аппарат может сканировать данные и отправлять эти данные в облачную службу.

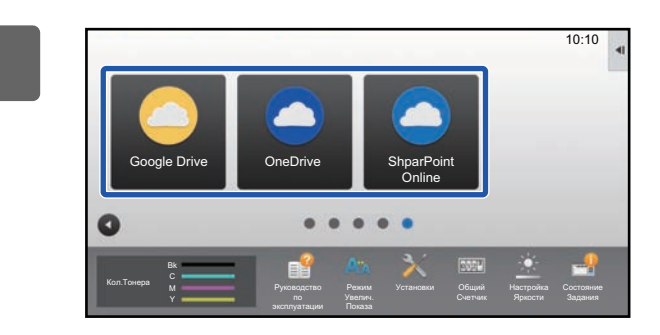

## $\overline{1010}$  **На главном экране коснитесь [Google Drive], [OneDrive] или [SharePoint Online].**

- Откроется экран входа в выбранный облачный сервис.
- Если в аппарате включена аутентификация пользователя, после первого успешного входа в облачный сервис экран входа больше отображаться не будет.

(Если пользователь изменит путь или другой параметр, потребуется заново войти в систему.)

• При использовании сервиса OneDrive или SharePoint Online выполнить вход можно только с использованием стандартной учетной записи пользователя Office 365 для аутентификации по идентификатору/паролю.

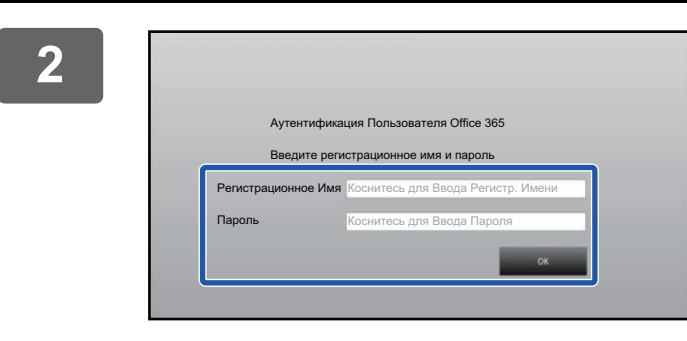

## **2 Введите данные своей учетной записи для облачного сервиса.**

Откроется экран выбора заданий.

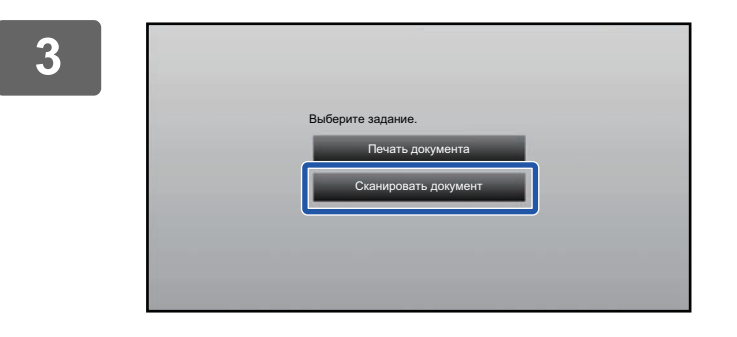

### **3 Коснитесь кнопки [Сканировать документ].**

- Откроется экран параметров сканирования.
- Задайте "Имя Файла", "Адрес" и "Параметры сканирования для загрузки данных".

**4 Выполните сканирование или предварительный просмотр.**

## **Печать данных**

На аппарате можно печатать данные из облачных служб.

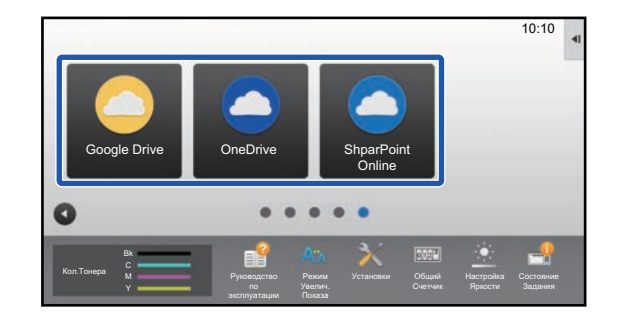

## **10.10 • На главном экране коснитесь [Google Drive], [OneDrive] или [SharePoint Online].**

- Откроется экран входа в выбранный облачный сервис.
- Если в аппарате включена аутентификация пользователя, после первого успешного входа в облачный сервис экран входа больше отображаться не будет.

(Если пользователь изменит путь или другой параметр, потребуется заново войти в систему.)

• При использовании сервиса OneDrive или SharePoint Online выполнить вход можно только с использованием стандартной учетной записи пользователя Office 365 для аутентификации по идентификатору/паролю.

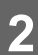

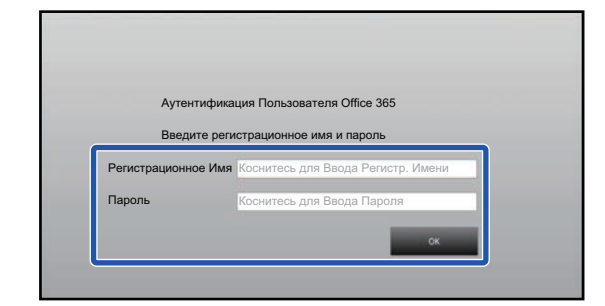

Сканировать документ Печать документа

Выберите задание.

### **2 Введите данные своей учетной записи для облачного сервиса.**

Откроется экран выбора заданий.

#### **3 Коснитесь кнопки [Печать документа].**

Откроется экран выбора файла.

- Коснитесь кнопки [Уменьшить], чтобы отфильтровать файлы по расширению. Выберите расширение файлов, которое нужно использовать для фильтрации файлов.
- Выберите файл и коснитесь кнопки [Изменить Уст. Печати], чтобы открыть экран параметров печати.
- Можно печатать файлы форматов PDF\*1, PS\*1, PRN, PCL, TIFF, TIF, JFIF, JPE, JPEG, JPG, PNG, DOCX\*2, PPTX\*2, XLSX\*2.
	- \*1 В зависимости от модели может потребоваться дополнительный Набор postscript (PS3).
	- \*2 В зависимости от модели может потребоваться дополнительный Набор Расширения Прямой Печати.

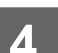

**4 Выполните печать.**

# <span id="page-6-0"></span>ОТПРАВКА ОТСКАНИРОВАННОГО **ДОКУМЕНТА ЧЕРЕЗ GMAIL ИЛИ EXCHANGE**

С аппарата можно отправить сообщение электронной почты через Gmail или Exchange.

Если используется эта функция, для отправки почты вместо использования SMTP-сервера достаточно только подключения к сети. При использовании адресов, хранящихся в адресной книге, исключается этап ввода адреса электронной почты и сохранения информации в адресной книге аппарата. Функция поиска позволяет пользователям искать адреса в адресной книге, зарегистрированной с помошью учетной записи.

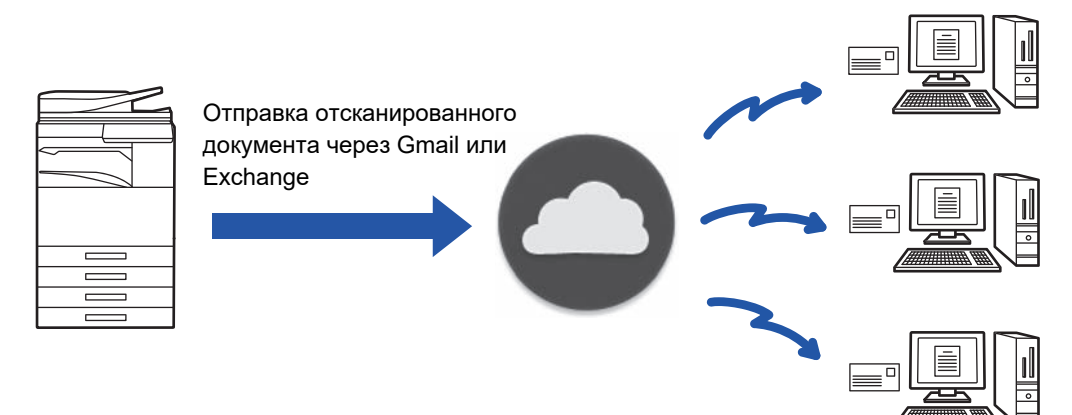

## <span id="page-6-1"></span>**ФУНКЦИЯ ПОДКЛЮЧЕНИЯ К GMAIL**

Gmail Connector — это функция отправки отсканированных документов по электронной почте через сервер Gmail с использованием учетной записи Google.

Для использования Gmail Connector необходимо войти под учетной записью, имеющей адрес Gmail в формате "\*\*\*@Gmail.com".

Прежде чем использовать функцию Gmail Connector, настройте параметры, описанные в разделе "НАСТРОЙКА ПАРАМЕТРОВ ПОДКЛЮЧЕНИЯ К ОБЛАКУ И ЭЛЕКТРОННОЙ ПОЧТЕ (стр. 11)".

## Отправка отсканированного документа через функцию подключения к Gmail

Ниже описаны сканирование документа на аппарате и отправка отсканированного изображения через Gmail.

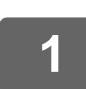

### На главном экране коснитесь кнопки [Gmail].

Откроется экран входа в Gmail.

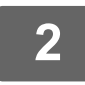

## Введите информацию своей учетной записи Google.

Откроется экран параметров.

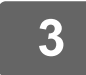

#### Выберите адрес получателя и параметры сканирования.

Информацию об адресах и параметрах сканирования см. в разделе "ЭКРАН ПАРАМЕТРОВ (стр. 9)".

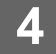

Для предварительного просмотра отсканированного изображения коснитесь кнопки [Предварит. Просмотр].

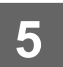

## **5 Коснитесь кнопки [Старт].**

Отправленное сообщение попадает в папку "Отправленные" Gmail.

## <span id="page-7-0"></span>**ФУНКЦИЯ ПОДКЛЮЧЕНИЯ К EXCHANGE**

Функция соединения с Exchange позволяет отправлять отсканированные документы по электронной почте, используя сервер Exchange и службу Exchange Online корпорации Microsoft. Можно подключиться к серверу Microsoft Exchange Server 2010/2013/2016/2019 или к службе Exchange Online (облачной службе).

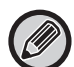

Прежде чем использовать функцию подключения к Exchange, настройте параметры, описанные в разделе "[НАСТРОЙКА ПАРАМЕТРОВ ПОДКЛЮЧЕНИЯ К ОБЛАКУ И ЭЛЕКТРОННОЙ ПОЧТЕ \(стр. 11\)"](#page-10-0).

## **Отправка отсканированного документа через Exchange**

Ниже описаны сканирование документа на аппарате и отправка отсканированного изображения через Exchange.

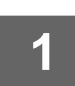

**1 На главном экране коснитесь кнопки [Exchange (Эл. Почта)].**

Откроется экран входа в Exchange.

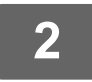

**2 Введите имя пользователя и пароль для подключения к серверу Exchange или службе Exchange Online.**

Откроется экран параметров.

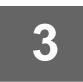

**3 Выберите адрес получателя и параметры сканирования.**

Информацию об адресах и параметрах сканирования см. в разделе "[ЭКРАН ПАРАМЕТРОВ \(стр. 9\)"](#page-8-0).

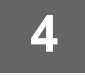

**4 Для предварительного просмотра отсканированного изображения коснитесь кнопки [Предварит. Просмотр].**

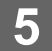

### **5 Коснитесь кнопки [Старт].**

Отправленное сообщение попадает в папку "Отправленные" Exchange.

## <span id="page-8-0"></span>**ЭКРАН ПАРАМЕТРОВ**

В данном разделе описаны экраны параметров функций подключения к Gmail и Exchange. На этом экране можно задать параметры получателя, тему и текст сообщения и имя файла вложения. Кроме того, можно изменить учетную запись для входа и выбрать дополнительные параметры сканирования.

## **Настройки получателя**

• Введите нужные адреса в поля "Кому", "Копия" и "Скрытая копия".

Отделяйте адреса друг от друга запятыми. Кроме того, можно искать адреса в адресной книге.

- Если установлено [Установка Адреса по умолчанию] в "Установки (администратор)" → [Системные Параметры настройки] → [Настройки Передачи Изображения] → [Установка Адреса по умолчанию] и адрес получателя — адрес электронной почты, при активации коннектора выбирается адрес.
- Найти свой адрес и выбрать его в адресной книге пользователя, вошедшего в систему, можно, коснувшись кнопки [Найти Мой Адрес].

#### **Экран поиска**

Коснитесь значка **Q** рядом с полем "Кому", "Копия" или "Скрытая копия", чтобы выполнить поиск сохраненного адреса.

Введите текст, который нужно найти, в текстовое поле и коснитесь кнопки [Начало Поиска]. Появится список адресов, которые начинаются с введенного текста. Можно выбрать несколько адресов из списка. При поиске адреса можно переключаться между стандартной и глобальной адресными книгами. Для повторного поиска введите текст, который нужно найти, в текстовое поле и коснитесь кнопки [Повтор. Поиск].

#### **Проверка адреса**

Можно коснуться кнопки [Список Адресов] для просмотра списка адресов, которые будут использоваться. Можно проверить адреса в полях "Кому", "Копия" и "Скрытая копия". Можно удалить адреса из списка. Для того чтобы удалить адрес, выберите его и коснитесь кнопки [Удалить].

Если контакт выбран в списке, непосредственный ввод дополнительных контактов невозможен.

Если в поле "Кому", "Копия" или "Скрытая копия" введен адрес, отображается значок (Х). Чтобы отменить отправку на все отображаемые адреса, коснитесь значка ...

## **Тема и текст сообщения и параметры имени файла**

Введите тему и текст сообщения и имя файла для вложения отсканированного изображения. Если установлен флажок [Отправить ссылку назначения], отсканированные данные не отправляются, а сохраняются на жестком диске аппарата, при этом на адрес отправляется адрес URL соответствующего файла.

## **Изменение учетной записи для входа**

Учетную запись, которая используется для входа, можно изменить.

Коснитесь кнопки [Выбор Учетных Записей], чтобы открыть экран входа Gmail или Exchange, и введите имя пользователя и пароль учетной записи, которую нужно использовать.

## **Параметры сканирования**

Чтобы выбрать дополнительные параметры сканирования, коснитесь кнопки [Сведения].

#### **Экран дополнительной информации**

Можно выбрать следующие параметры сканирования.

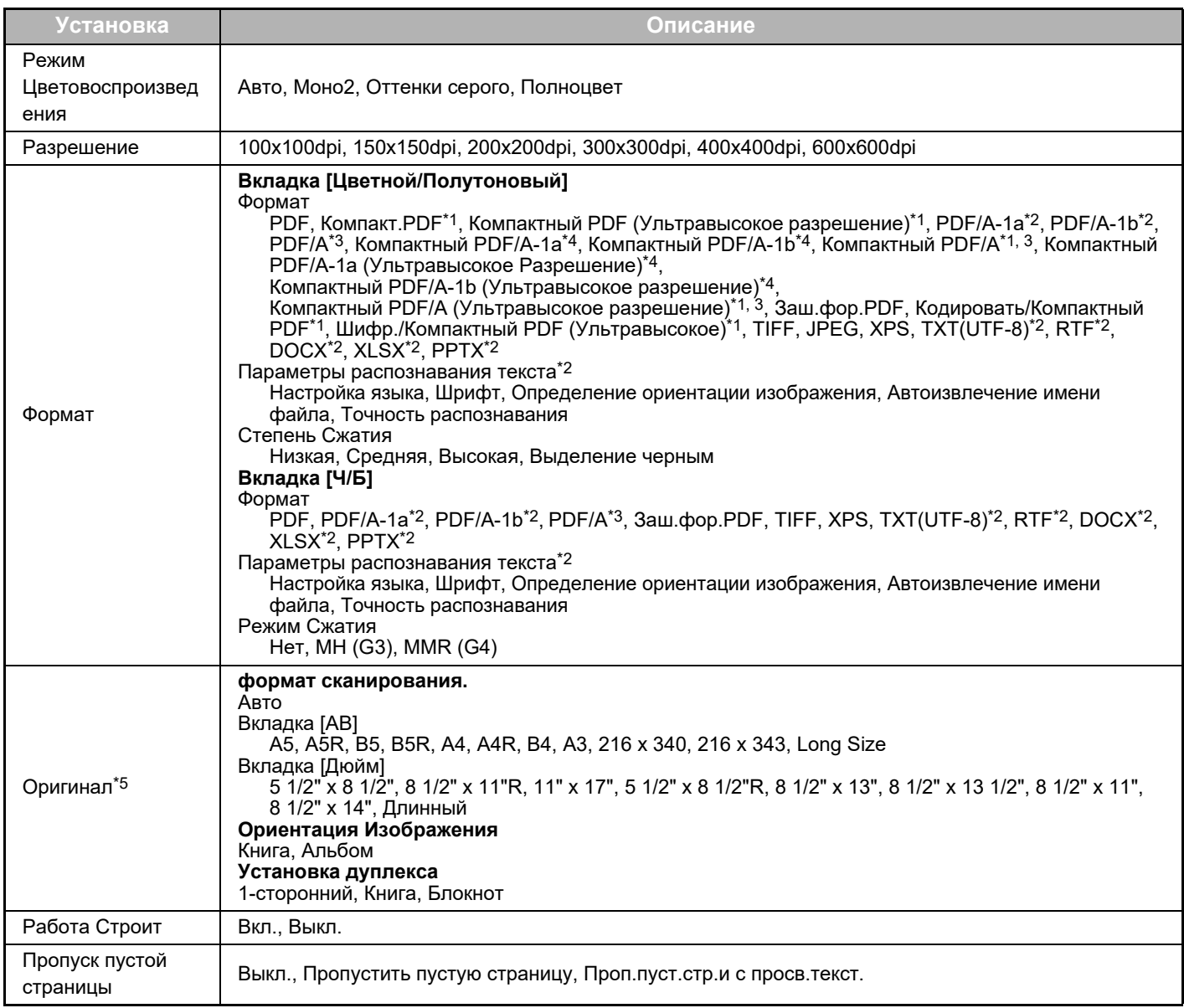

\*1 В зависимости от модели может потребоваться Комплект Улучшения Сжатия.

\*2 В зависимости от модели может потребоваться Набор Расширения Оптического Распознавания Текста.

\*3 На моделях, у которых в стандартной комплектации имеется функция оптического распознавания символов или

установлен Набор Расширения Оптического Распознавания Текста, этот элемент не отображается.

\*4 В зависимости от модели может потребоваться установить Комплект Улучшения Сжатия или Набор Расширения Оптического Распознавания Текста.

\*5 В зависимости от модели форматы, которые можно выбрать, могут быть ограничены.

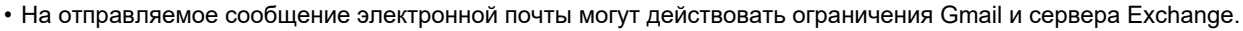

• В некоторых сетевых средах функции подключения к Gmail или Exchange могут быть недоступны или же отправка может выполняться медленно либо обрываться.

• Корпорация Sharp никоим образом не гарантирует постоянной и стабильной работы при использовании функций соединения с Gmail или Exchange.

За исключением случаев, предусмотренных законом, корпорация Sharp не несет ответственности за ущерб и убытки, понесенные пользователем в результате использования этих функций.

Gmail является товарным знаком Google LLC.

# <span id="page-10-0"></span>**НАСТРОЙКА ПАРАМЕТРОВ ПОДКЛЮЧЕНИЯ К ОБЛАКУ И ЭЛЕКТРОННОЙ ПОЧТЕ**

В данном разделе описаны параметры, которые нужно настроить перед использованием функций подключения к облаку и электронной почте.

## <span id="page-10-1"></span>**АКТИВАЦИЯ ПОДКЛЮЧЕНИЯ К ОБЛАКУ И ЭЛЕКТРОННОЙ ПОЧТЕ**

Активируйте подключение к облаку или электронной почте, которое нужно использовать.

**(1) В "Установки (администратор)" выберите [Системные Параметры настройки] → [Пар настройки Sharp OSA] → [Подключение Внешних Служб].**

Откроется страница "Подключение Внешних Служб".

#### **(2) Выберите коннектор, который нужно использовать, и коснитесь кнопки [Активировать].**

Выбранный коннектор отобразится на главном экране. Кроме того, сохраняются функции подключения к облаку и электронной почте, включенные в системных настройках [Пар настройки Sharp OSA] → [Параметры настроек стандартных приложений] и [Настройки внедренного приложения].

На моделях, у которых в стандартной комплектации имеется функция обмена данными с приложениями и установлен Модуль Коммуникации Приложения, будут отображаться элементы SharePoint Online, OneDrive и Google Drive.

## <span id="page-10-2"></span>**ПОДКЛЮЧЕНИЕ К СЕТИ ФУНКЦИЙ ПОДКЛЮЧЕНИЯ К ОБЛАКУ И ЭЛЕКТРОННОЙ ПОЧТЕ**

Задайте настройки для подключения к облачной службе и исходное значение коннектора.

**(1) В "Установки (администратор)" выберите [Системные Параметры настройки] → [Пар настройки Sharp OSA] → [Настройки внедренного приложения].**

Откроется страница "Настройки внедренного приложения", на которой отображается установленный коннектор.

- **(2) Коснитесь коннектора, который нужно настроить.** Откроется страница "Информация о внедренном приложении".
- **(3) Коснитесь кнопки [Детали].**

Отобразится экран подробной настройки. Настройте необходимые параметры и коснитесь [Передать].

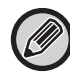

Чтобы сохранить настройки текущего встроенного приложения и импортировать его настройки, можно использовать [Экспорт/Импорт].

## **Настройки внедренного приложения**

#### **Google Drive**

**Имя Файла**

Введите Имя Файла.

**Включить Дату в Имя Файла**

Укажите, должна ли добавляться дата сохранения после имени файла.

#### **OneDrive**

**Имя Файла**

Введите Имя Файла.

#### **Включить Дату в Имя Файла**

Укажите, должна ли добавляться дата сохранения после имени файла.

### **SharePoint Online**

#### Имя домена

Установите, если используется функция подключения к SharePoint Online.

Введите имя домена Office 365 (часть \*\*\*\*\* из адреса \*\*\*\*\*\*.onmicrosoft.com).

#### URL-адрес сайта

Для подключения к дочернему сайту или семейству сайтов сервера SharePoint Online введите адрес URL.

#### Имя Файла

Введите Имя Файла.

#### Включить Дату в Имя Файла

Укажите, должна ли добавляться дата сохранения после имени файла.

#### Gmail

#### Тема

Можно сохранить заданную тему для передаваемых файлов.

#### Основной текст

Можно сохранить заданную тему и текст (фиксированный текст) сообщения электронной почты.

#### Имя Файла

Введите Имя Файла.

#### Включить Дату в Имя Файла

Укажите, должна ли добавляться дата сохранения после имени файла.

#### **Exchange**

#### Имя хоста

Введите имя хоста (FQDN) сервера Exchange.

#### Использовать Exchange Online

Для подключения к службе Exchange Online установите этот флажок в состояние  $\vee$ .

#### Тема

Можно сохранить заданную тему для передаваемых файлов.

#### Основной текст

Можно сохранить заданную тему и текст (фиксированный текст) сообщения электронной почты.

#### Имя Файла

Введите Имя Файла.

#### Включить Дату в Имя Файла

Укажите, должна ли добавляться дата сохранения после имени файла.

## Кэшировать сведения об аутентификации для подключения внешних служб

Эта настройка доступна, если задана аутентификация пользователя и включена опция [Сохранить сведения о пользователе].

В "Установки (администратор)" выберите [Системные Параметры настройки] → [Параметры Аутентификации] → [Установки По Умолчанию] → [Кэшировать сведения об аутентификации для подключения внешних служб]. Задайте, должна ли кэшироваться информация аутентификации для подключения к облаку.

Если включен этот параметр, сохраняется информация успешной аутентификации пользователя, чтобы при последующих входах в систему пользователь мог проходить аутентификацию быстрее.

Если этот параметр выключен, сохраненная ранее информация аутентификации всех пользователей для подключении к облаку удаляется и далее не сохраняется.

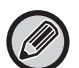

#### Удаление информации из кэша подключения к облаку:

В "Установки (администратор)" выберите [Пользов. Упр.] → [Настройки пользователя] → [Список Пользователей] → [Удалить ваши сведения для подключения внешних служб], чтобы удалить кэш подключения внешних служб, используемый вошедшим в систему пользователем.

В "Установки (администратор)" выберите [Пользов. Упр.] → [Настройки пользователя] → [Список Пользователей] → [Удалить все сведения для подключения внешних служб], чтобы удалить всю информацию из кэша подключения внешних служб.

# <span id="page-12-0"></span>ПЕЧАТЬ С ПОМОЩЬЮ ВИРТУАЛЬНОГО **ПРИНТЕРА GOOGLE**

Виртуальный принтер Google (Google Cloud Print - GCP) - это сервис печати, который позволяет распечатать файл с компьютера, мобильного устройства или другого клиента через облачный сервер, управляемый компанией Google LLC, на подключенном к облачному серверу принтере.

Настройте параметры подключения аппарата к Интернету (параметры прокси и т.п.) в соответствии с требованиями своего сетевого окружения.

Здесь описана процедура печати с помощью виртуального принтера Google.

Перед использованием этой функции необходимо завести учетную запись Google.

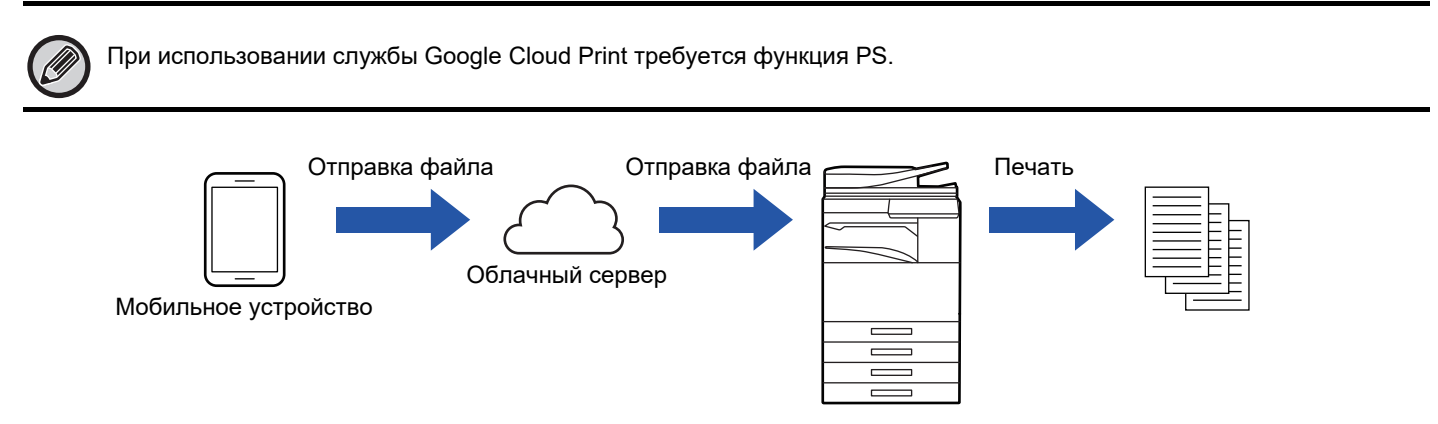

## Настройка на аппарате

Перед использованием этой функции настройте следующие параметры в "Установки (администратор)".

- Если на аппарате включена функция аутентификации пользователей, выключите "Установки (администратор)" → [Системные Параметры настройки] → [Параметры Аутентификации] → [Установки По Умолчанию] → [Откл. Печать Недопустимым Пользов.].
- Для цветной печати необходимо изменить право "Другой Пользователь" на право, допускающее цветную печать.
- Если в приложении Sharp OSA включена аутентификация пользователей, разрешите печать недопустимых пользователей в приложении.
- В "Установки (администратор)"->[Системные Параметры настройки]->[Параметры настройки Сети] настройте следующие параметры, чтобы они соответствовали настройкам виртуального принтера Google.
- IP-адрес, маска подсети, шлюз по умолчанию
- IP-адрес DNS-сервера
- Настройки прокси-сервера

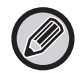

Информацию об указанных выше настройках см. в документе Руководство Пользователя.

## <span id="page-13-0"></span>**НАСТРОЙКИ GOOGLE CLOUD PRINT**

Для использования аппарата с виртуальным принтером Google аппарат необходимо зарегистрировать с помощью сервера виртуального принтера Google.

Настройте необходимые параметры в "Настройки сервиса Google Cloud Print" в "Установки (администратор)".

## **Настройки сервиса Google Cloud Print**

## **Google Cloud Print**

Укажите, используется или нет виртуальный принтер Google.

#### **Состояние**

На экране выводится сообщение "Установки нет", "Регистрация", "Зарегистрировано" или "Offline".

#### **Всегда Сохранять Распечатки**

На виртуальном принтере Google можно включить сохранение заданий печати.

Если эта настройка включена, задания виртуального принтера Google сохраняются в папке "Главная Папка" функции хранения документов аппарата.

При отключении аппарат начинает печать сразу же после получения задания виртуального принтера Google.

#### **E-mail**

Адрес электронной почты учетной записи Google администратора, зарегистрировавшего аппарат в службе виртуального принтера Google.

#### **Имя устройства**

Задайте имя устройства, которое будет выводиться на клиентском устройстве. Эта настройка совпадает с именем устройства на странице состояния с информацией об аппарате.

#### **Зарегистрироваться в сервисе Google Cloud Print**

Эта кнопка появляется, если для параметра "Состояние" указано значение "Установки нет".

Коснитесь этой кнопки, чтобы отправить информацию, необходимую для печати на аппарате, на сервер Google. Коснитесь этой кнопки, чтобы показать информацию о регистрации на панели управления.

Откройте веб-браузер на своем устройстве и перейдите на отображаемый адрес URL.

Когда в браузере откроется страница входа в учетную запись Google, введите информацию учетной записи Google администратора аппарата.

Для завершения процедуры регистрации на аппарате следуйте инструкциям, которые появятся на экране после входа. После регистрации для параметра "Состояние" будет установлено значение "Зарегистрировано".

Регистрацию необходимо завершить в течение 10 минут после отображения информации о регистрации. Если не завершить регистрацию в этот период времени, состояние "Регистрация" изменится на "Установки нет".

### **Удалить из сервиса Google Cloud Print**

Эта кнопка появляется, если для параметра "Состояние" указано значение "Зарегистрировано".

Коснитесь этой кнопки, чтобы удалить информацию об аппарате с облачного сервера и настройки виртуального принтера Google с аппарата.

#### **URL-адрес для регистрации/QR-код**

Эта функция появляется, если для параметра "Состояние" указано значение "Регистрация".

Введите адрес URL для регистрации клиентского устройства или отсканируйте QR-код и перейдите на страницу регистрации.

Закончив регистрацию на странице, вы сможете пользоваться виртуальным принтером Google.

## **Настройки печати**

Печать можно выполнять из приложений, поддерживающих виртуальный принтер Google. Можно включить следующие функции.

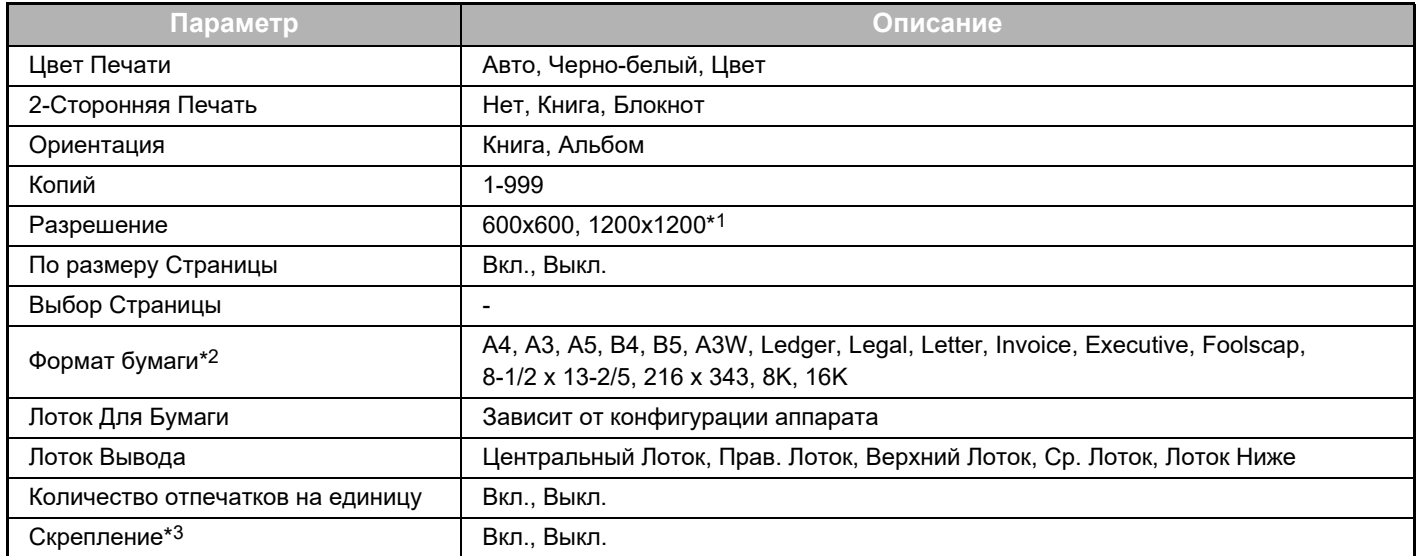

\*1В зависимости от модели элемент может быть недоступен.

\*2В зависимости от модели форматы, которые можно выбрать, могут быть ограничены.

\*3Может использоваться, если установлен внутренний финишер, финишер или финишер-брошюровщик.

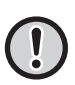

Для обмена данными служба виртуального принтера Google использует порт XMPP (5222) или порт HTTPS (443). При необходимости проверьте настройки ограничения доступа из Интернета, пароля администратора аппарата и службы mDNS.

#### **Установка адреса без использования прокси**

В "Установки (администратор)" выберите [Системные Параметры настройки]  $\rightarrow$  [Параметры настройки Сети]  $\rightarrow$ [Установки Прокси] → [Адрес без Использования Прокси].

Укажите исключаемые адреса для прокси-сервера, который используется для функции подключения внешних служб и службы Google Cloud Print.

#### **[Метод ввода]**

1) Можно задать с использованием имени хоста или IP-адреса.

2) Если используется имя хоста, в начале доменного имени можно использовать подстановочные знаки (\*). (Пример: "\*example.□□□" (эквивалентно "example.□□□", "sub.example.□□□", "subexample.□□□" и т. д.)

3) Если используется IP-адрес, в конце адреса можно использовать подстановочные знаки (\*). (Пример: "10\*" (эквивалентно адресам с 100.nnn.nnn.nnn по 109.nnn.nnn.nnn) Если для адреса исключения задано приложение Sharp OSA с использованием "HTML-браузера 3.5", правило (3) использоваться не может.

4) Для ввода нескольких адресов используйте разделитель (точку с запятой (;)). (Пример: "99.99.99.99;example.□□□")

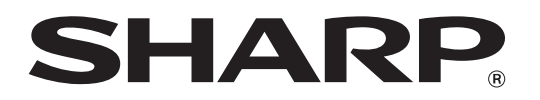

**SHARP CORPORATION**